## Business Software für KMU

**Tutorial** 

### Wie arbeite ich mit Ansprechpartnern

Version 6.1 / 25.05.2018

### **Einleitung**

Ziel dieses Tutorials ist, dass Sie möglichst schnell lernen, mit Ansprechpartner zu arbeiten. Aus diesem Grund werden die möglichen Angaben zu einem Ansprechpartner nicht im Detail, sondern nur exemplarisch erläutert.

Ein Ansprechpartner ist immer einer Adresse zugeordnet. Sie müssen also zuerst einen Adress-Datensatz auswählen, bevor Sie einen Ansprechpartner anlegen können.

In myfactory können Sie Ansprechpartner anlegen. Ein Ansprechpartner besteht dabei aus einem Datensatz, der verschiedene Angaben enthält, wie z.B. Vor- und Nachname, Telefonnummer, E-Mail-Adresse usw.

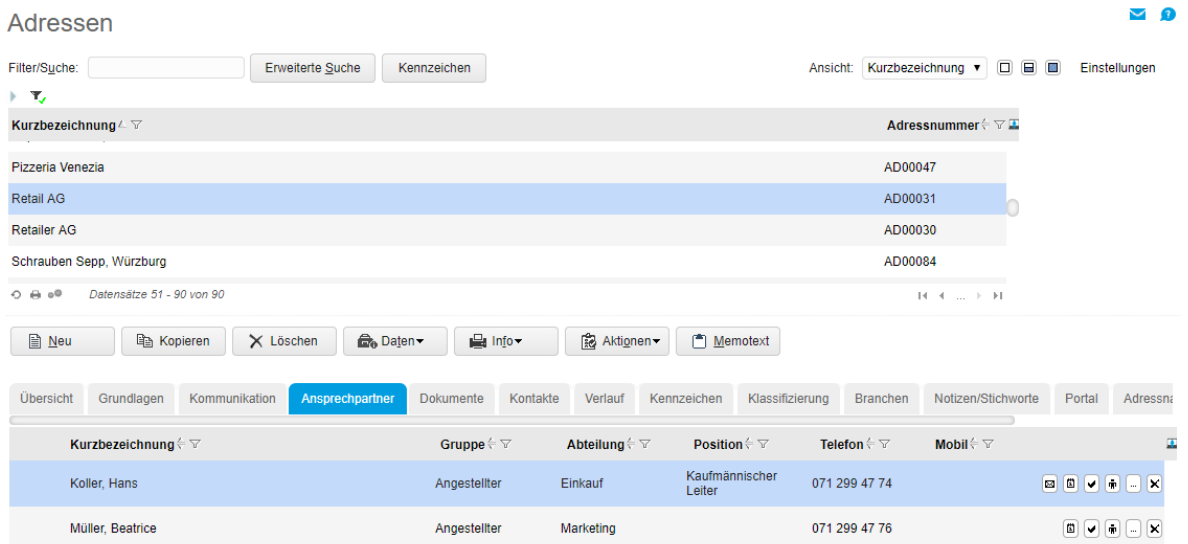

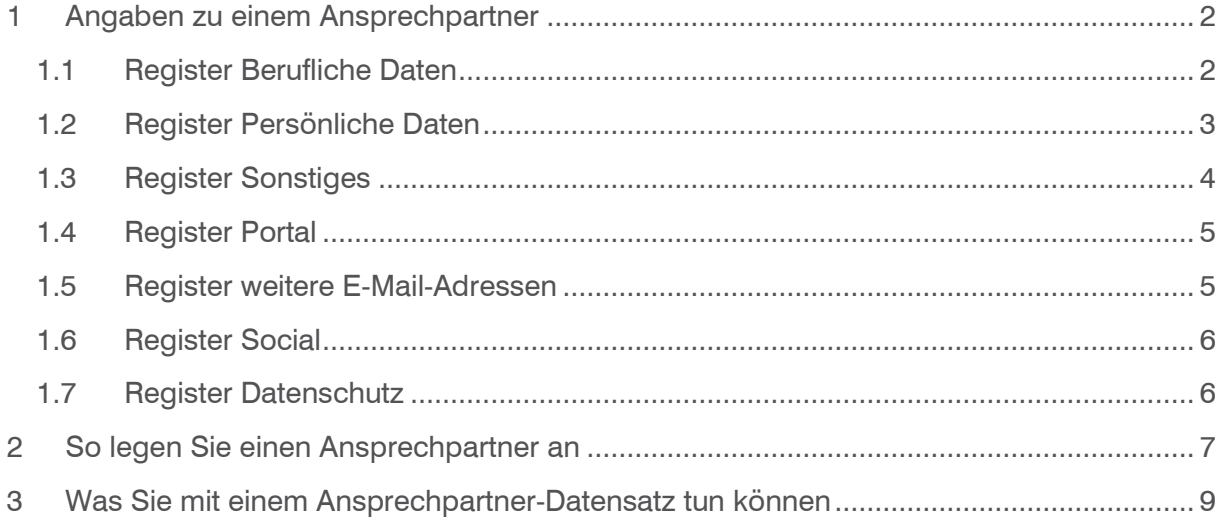

### <span id="page-2-0"></span>1 Angaben zu einem Ansprechpartner

Im Dialog Ansprechpartner können Sie die Angaben zum Ansprechpartner in verschiedenen Registern eintragen. In den Registern sind die Angaben thematisch gruppiert, z.B. berufliche Daten und persönliche Daten. Nachfolgend erhalten Sie eine kurze Übersicht über die wichtigsten Register.

#### <span id="page-2-1"></span>1.1 Register Berufliche Daten

In diesem Register können Sie Angaben zum Ansprechpartner machen, wie z. B. Name, Adresse, Telefon, E-Mail, Homepage usw. Die Nummer des Adressdatensatz, dem der Ansprechpartner zugeordnet ist, erscheint automatisch im Feld Adresse. Das Feld Nummer wird ebenfalls automatisch ausgefüllt. Bei der Ansprechpartner-Nummer muss man noch beachten, dass die Nummer nicht eindeutig sein müssen.

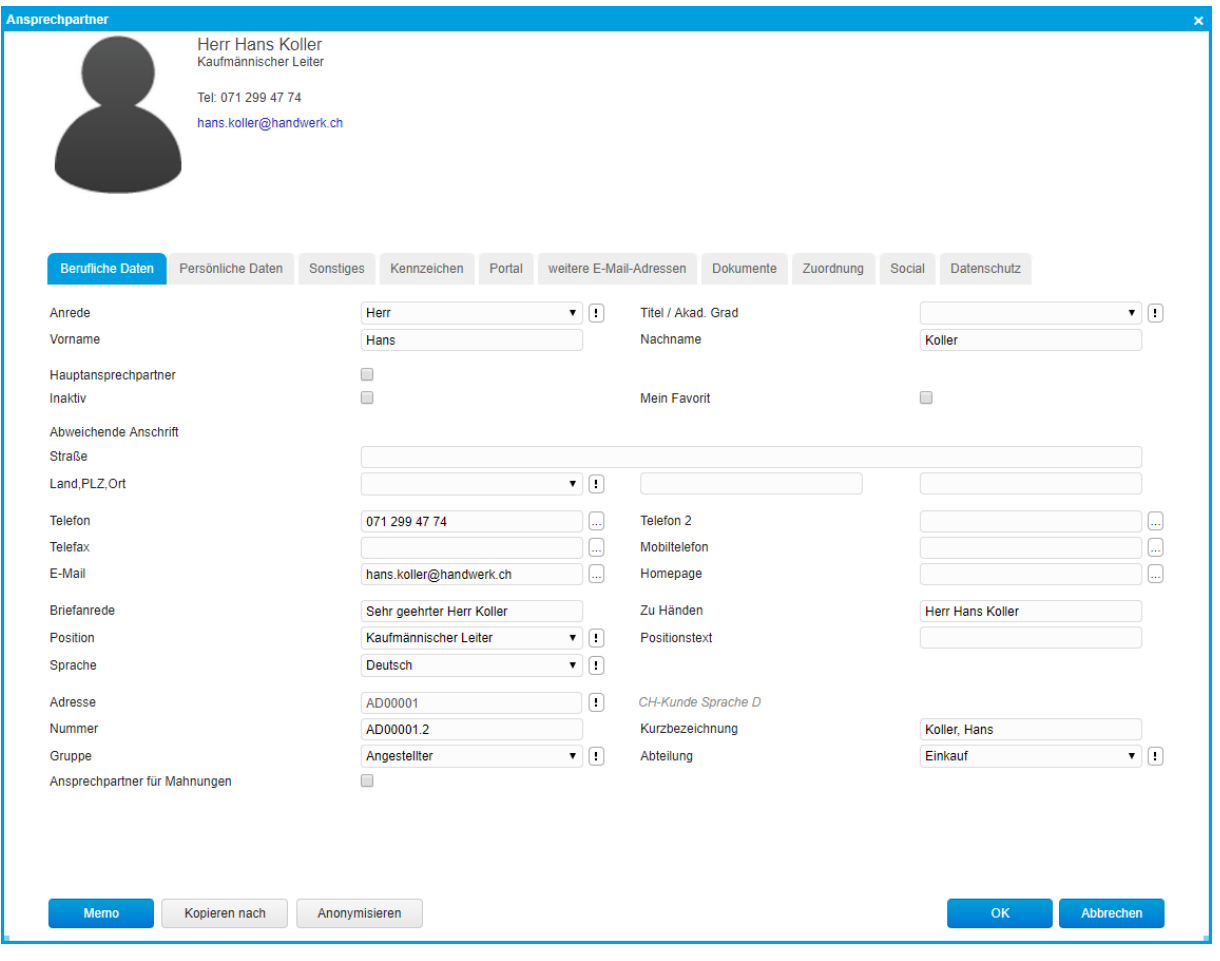

Falls Mahnungen einem bestimmten Ansprechpartner adressiert werden müssen, kann der Haken zuunterst bei «Ansprechpartner für Mahnungen» gesetzt werden. Achtung: Es kann nur ein Ansprechpartner pro Adresse Mahnungsempfänger sein. Falls schon ein anderer §früheren Ansprechpartner gelöscht.

### <span id="page-3-0"></span>1.2 Register Persönliche Daten

In diesem Register können Sie verschiedene private Angaben zum Ansprechpartner machen, wie z. B. Geburtsdatum, private Telefonnummer usw.

Diese Angaben haben keine Relevanz für irgendwelche Prozesse in myfactory. Die Daten sind nur informativ.

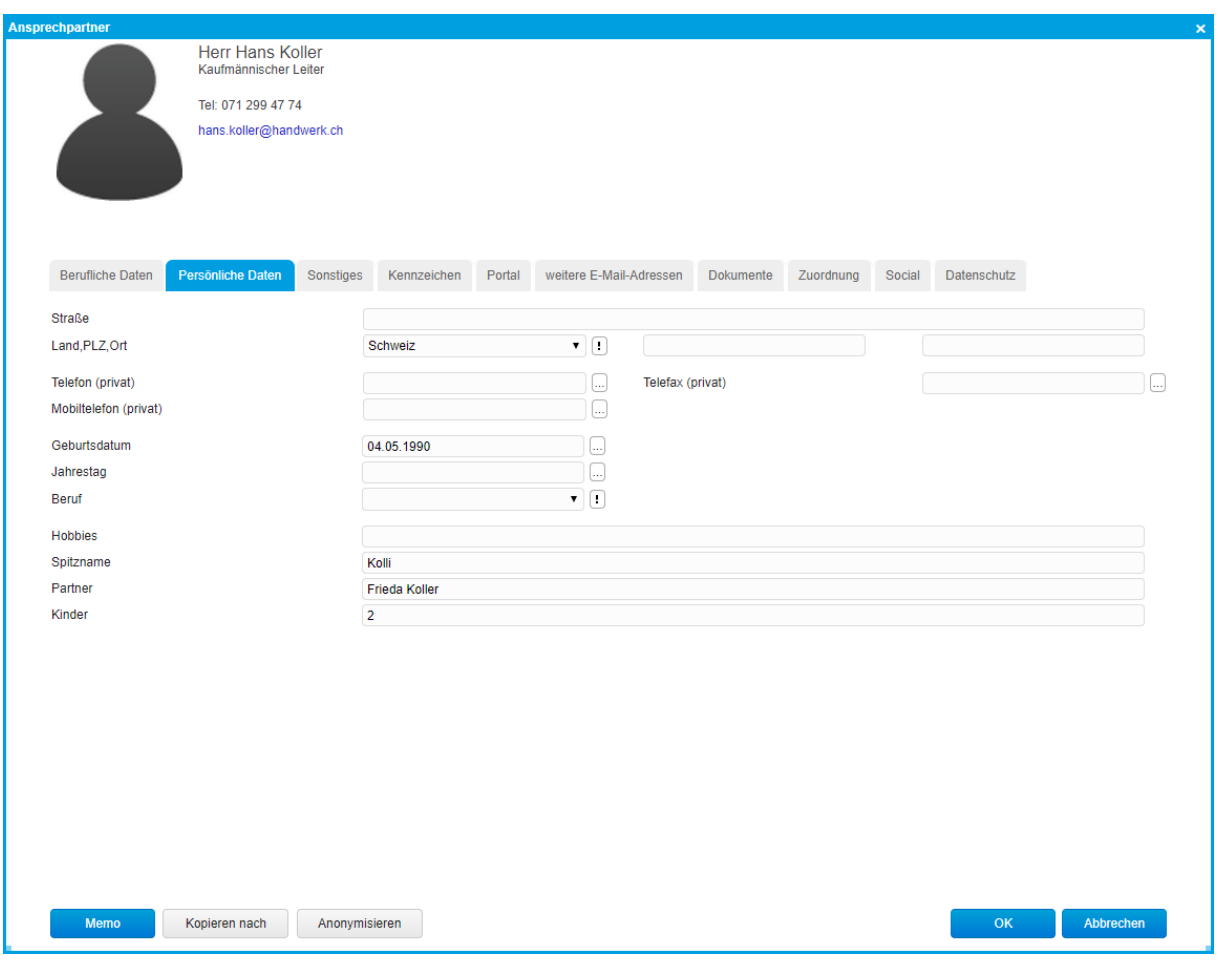

#### <span id="page-4-0"></span>1.3 Register Sonstiges

Unter Sonstiges können weitere Informationen über einen Ansprechpartner gesetzt werden.

Wichtigste Einstellungsmöglichkeit in diesem Register ist die Option «Von Newslettern ausschließen». Über diese Option können Sie festlegen, dass keine Newsletter an diesen Ansprechpartner gesendet werden.

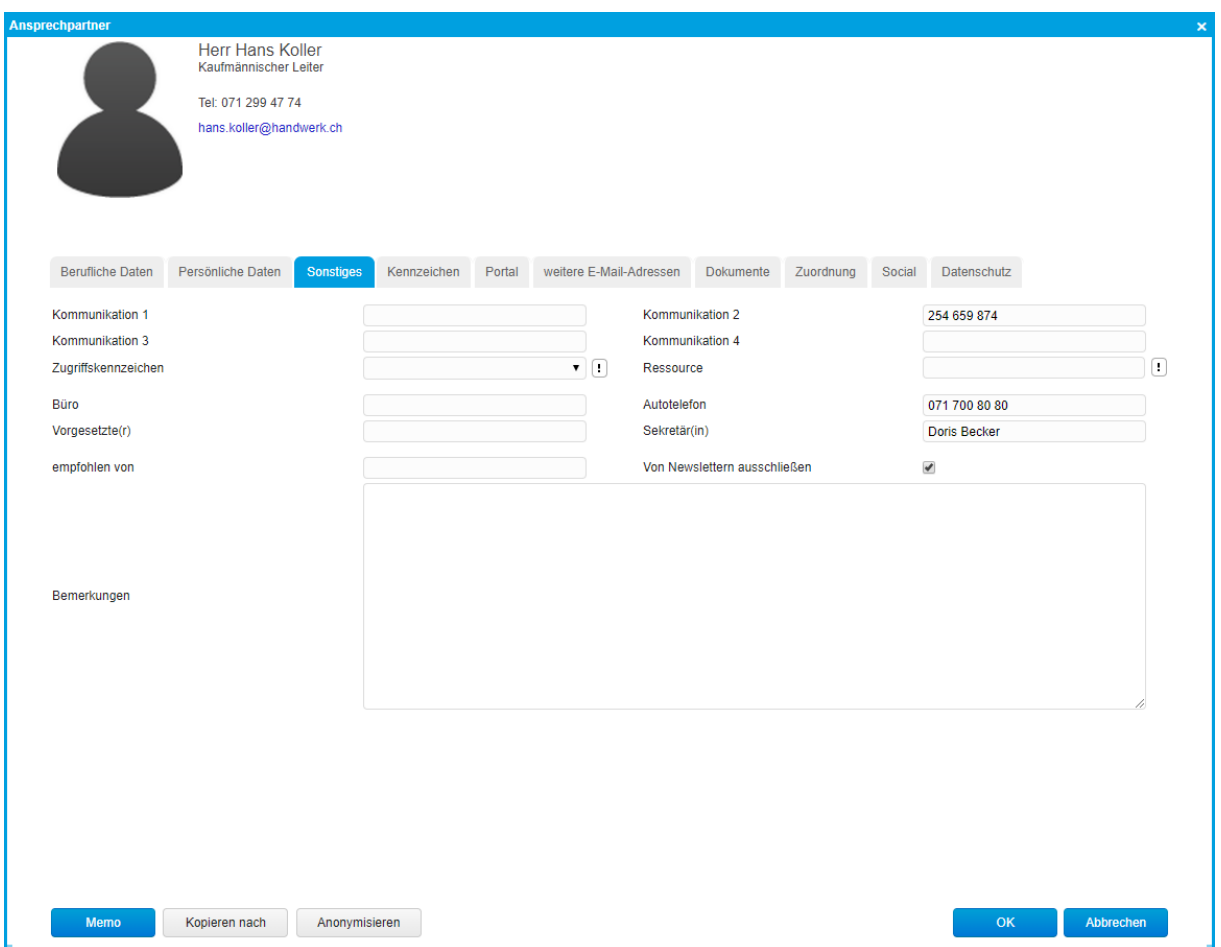

#### <span id="page-5-0"></span>1.4 Register Portal

Dieses Register existiert nur, wenn Sie mind. das Abo Global.ON! haben oder resp. die B2B-Lizenz besitzen. Falls Sie ein Webshop oder Webportal haben, können Sie hier für diesen Ansprechpartner manuell einen Zugang erstellen und seine Berechtigung setzen. Achtung: Auf der Adresse des Ansprechpartners muss der Portalzugang auch aktiviert sein!

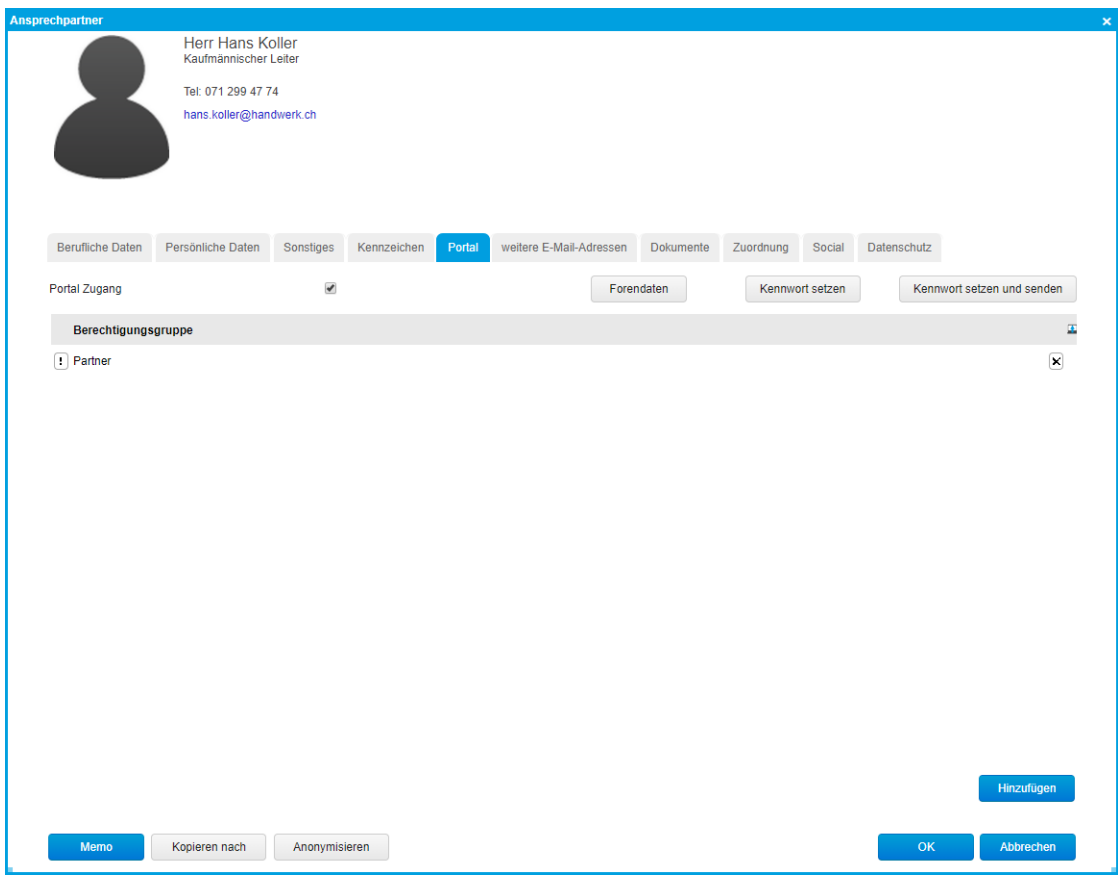

#### <span id="page-5-1"></span>1.5 Register weitere E-Mail-Adressen

Unter diesem Register kann für die jeweilige Ansprechperson weitere E-Mail-Adressen hinterlegt werden. Damit kann myfactory die jeweilige Ansprechperson auch über diese E-Mail-Adressen für die Kontaktanlage o.Ä. automatisch finden und zuordnen.

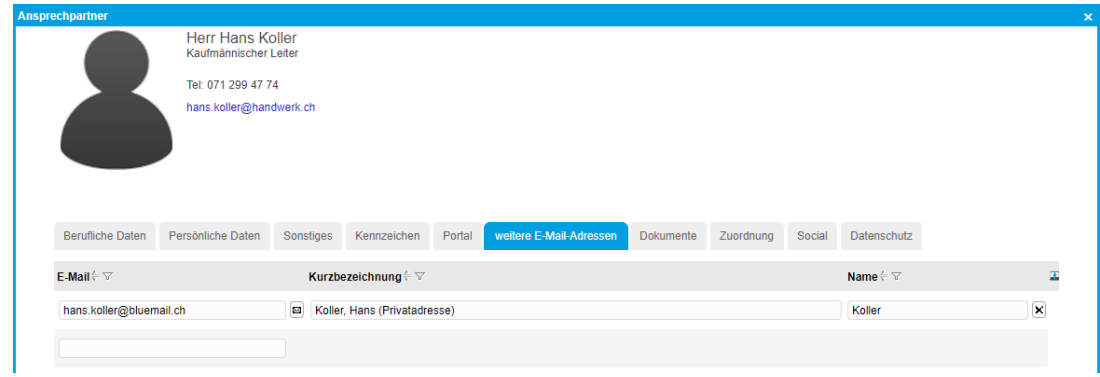

#### <span id="page-6-0"></span>1.6 Register Social

Unter Social können Sie das Benutzerprofil des Ansprechpartners mit den aufgeführten sozialen Netzwerken verlinken.

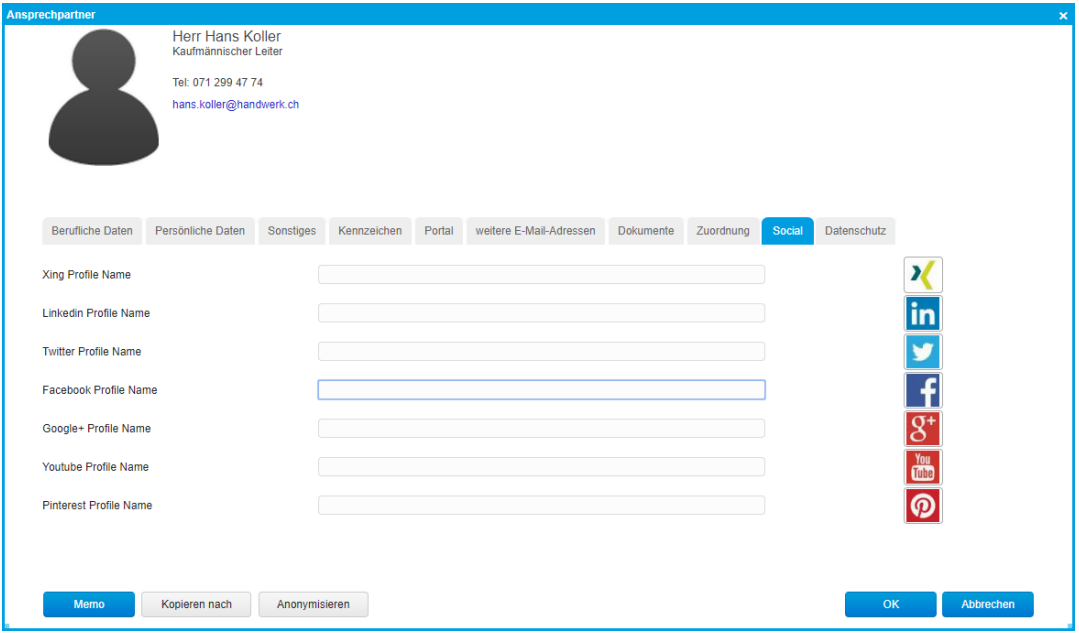

### <span id="page-6-1"></span>1.7 Register Datenschutz

Aufgrund des Datenschutzgesetztes EU-DSGVO können hier die notwendigen Daten für den Aufbewahrungsgrund hinterlegt werden. Weitere Infos entnehmen Sie der Online-Hilfe unter «Sicherheit und Datenschutz».

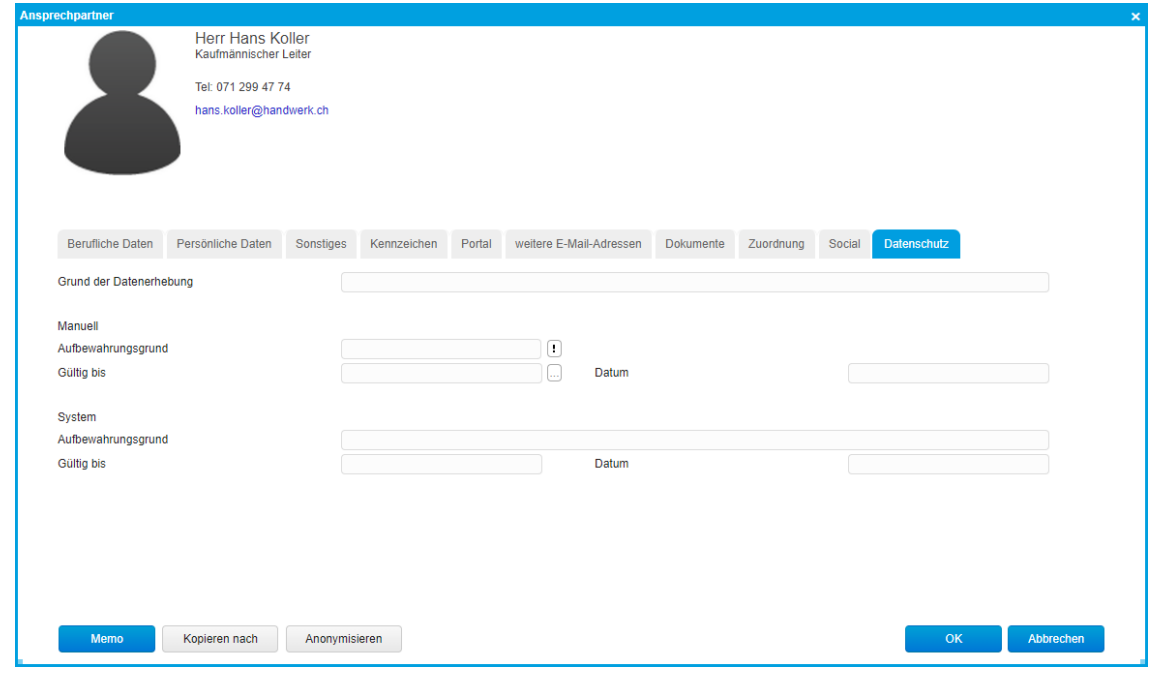

- <span id="page-7-0"></span>2 So legen Sie einen Ansprechpartner an
- 1. Navigieren Sie im Menübaum zum Menüpunkt < Stammdaten / Adressen >.

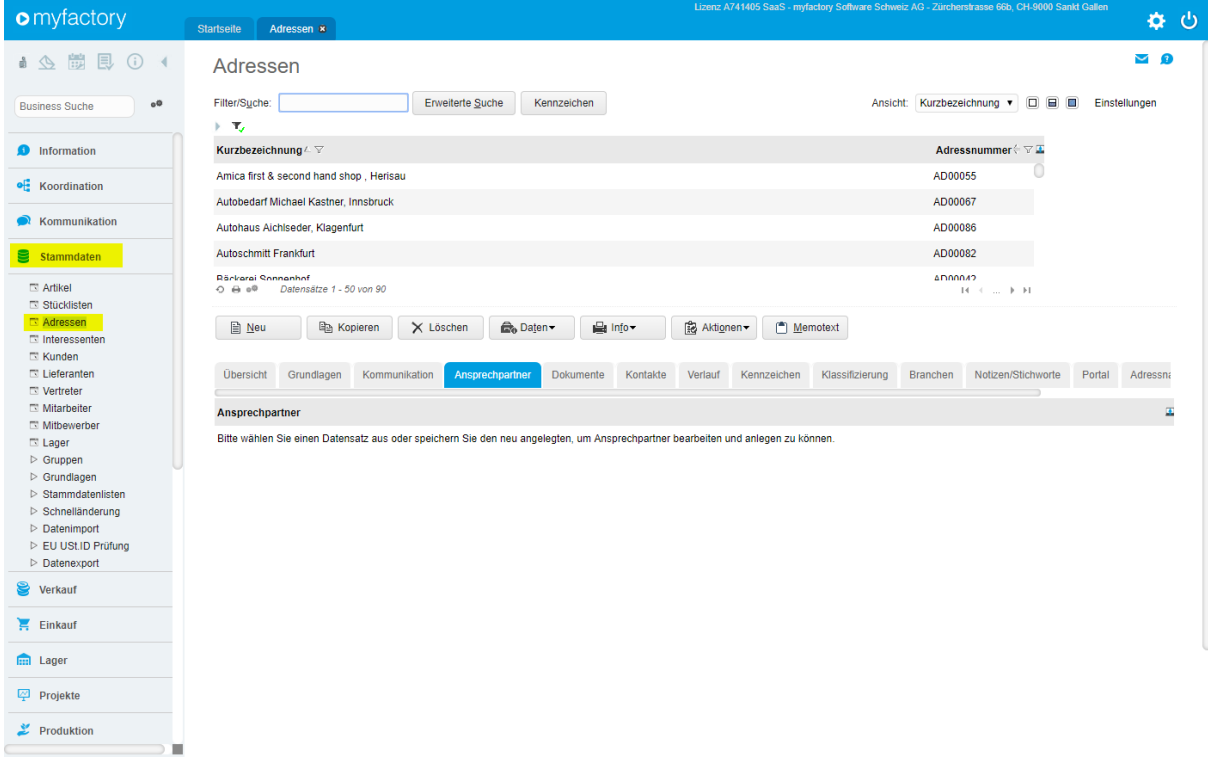

2. Klicken Sie auf den gewünschten Adressdatensatz in der Liste, um ihn zu selektieren und klicken Sie auf das Register Ansprechpartner

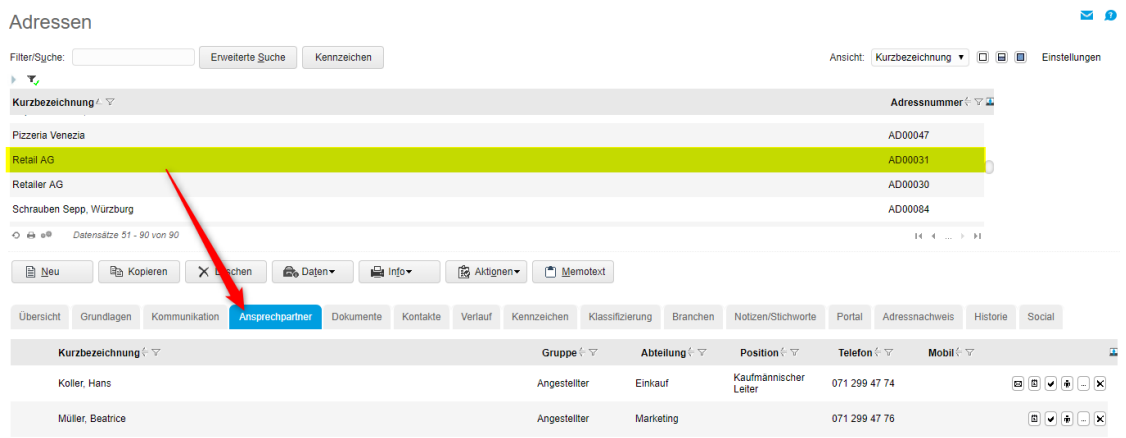

3. Klicken Sie auf die Schaltfläche Neu rechts unten im Register Ansprechpartner. Der Dialog Ansprechpartner erscheint.

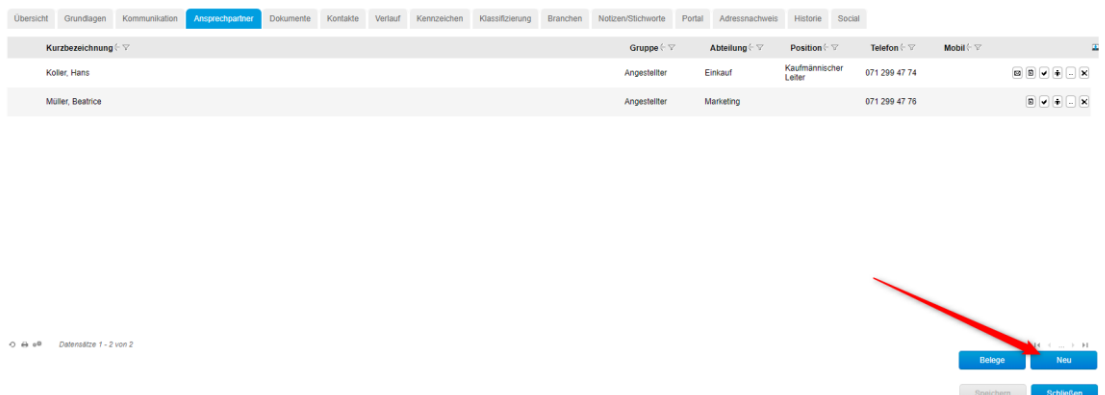

4. Nehmen Sie die gewünschten Einstellungen auf den Registern vor und speichern Sie den Datensatz über «Speichern» oder «OK»

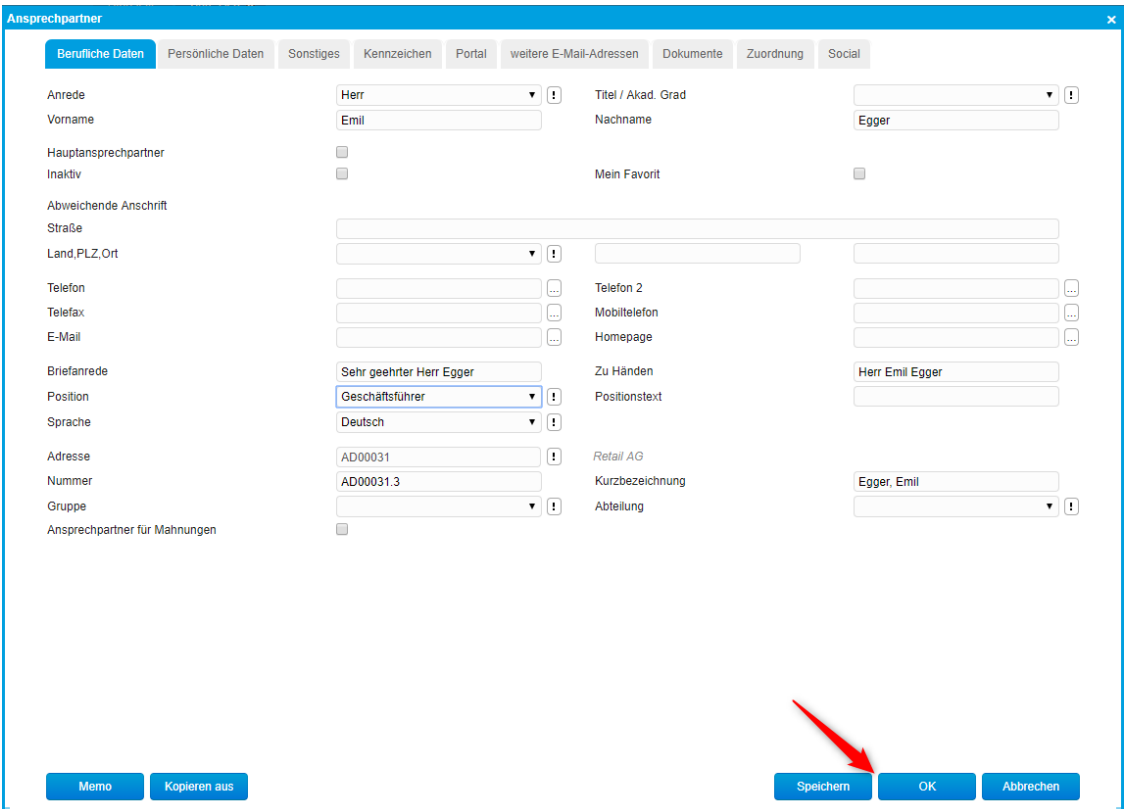

### <span id="page-9-0"></span>3 Was Sie mit einem Ansprechpartner-Datensatz tun können

Wenn Sie sich den eben angelegten Ansprechpartner-Datensatz im Register Ansprechpartner betrachten, sehen Sie ganz rechts verschiedene Symbole. Jedes dieser Symbole steht für eine Funktion, die Sie auf einen Ansprechpartner-Datensatz anwenden können. Wenn Sie mit der Maus darüberfahren, wird mit einer Infobox die Aktion beschrieben.

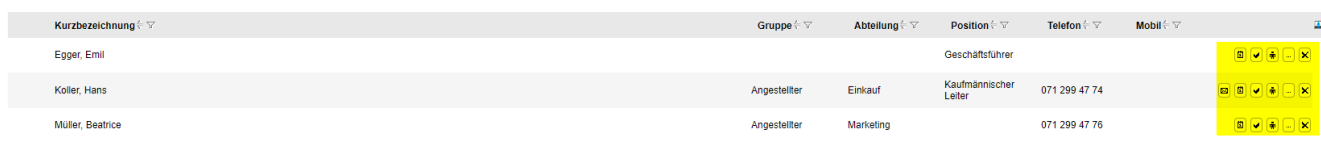

Folgende Funktionen stehen Ihnen zur Verfügung:

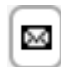

#### **Eine E-Mail an den Ansprechpartner schreiben.**

Wenn Sie auf dieses Symbol klicken, erscheint der Dialog Neue Nachricht, in dem Sie eine E-Mail an den Ansprechpartner schreiben können. Die E-Mail-Adresse des Ansprechpartners wird automatisch in das Feld An eingetragen (vorausgesetzt, Sie haben beim Anlegen des Ansprechpartners eine E-Mail-Adresse eingetragen). Der Dialog bietet Ihnen verschiedene Möglichkeiten rund um das Thema E-Mail.

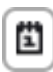

#### **Einen Termin anlegen**

Wenn Sie auf dieses Symbol klicken, erscheint der Dialog Termin. Hier können Sie einen neuen Termin anlegen.

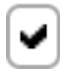

#### **Eine Aufgabe anlegen**

Wenn Sie auf dieses Symbol klicken, erscheint der Dialog Aufgabe. Hier können Sie eine neue Aufgabe anlegen.

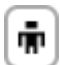

#### **Einen Kontakt zum Ansprechpartner anlegen**

Wenn Sie auf dieses Symbol klicken, erscheint der Dialog Kontakte. Hier können Sie einen neuen Kontakt zum Ansprechpartner anlegen.

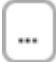

#### **Die Daten eines Ansprechpartner-Datensatzes anzeigen**

Wenn Sie auf dieses Symbol klicken, erscheint der Dialog Ansprechpartner. Hier werden Ihnen Daten des Ansprechpartners angezeigt. Wenn sich etwas an den Daten geändert hat, können Sie die Änderungen an den entsprechenden Stellen vornehmen.

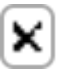

#### **Einen Ansprechpartner-Datensatz löschen**

Wenn Sie auf dieses Symbol klicken, wird der Ansprechpartner-Datensatz nach einer Sicherheitsabfrage gelöscht.